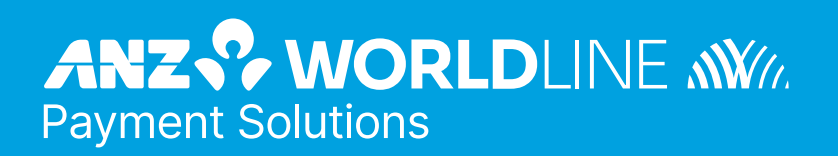

# **ANZ Secure Gateway Virtual Terminal**

Quick Reference Guide

# **Contents**

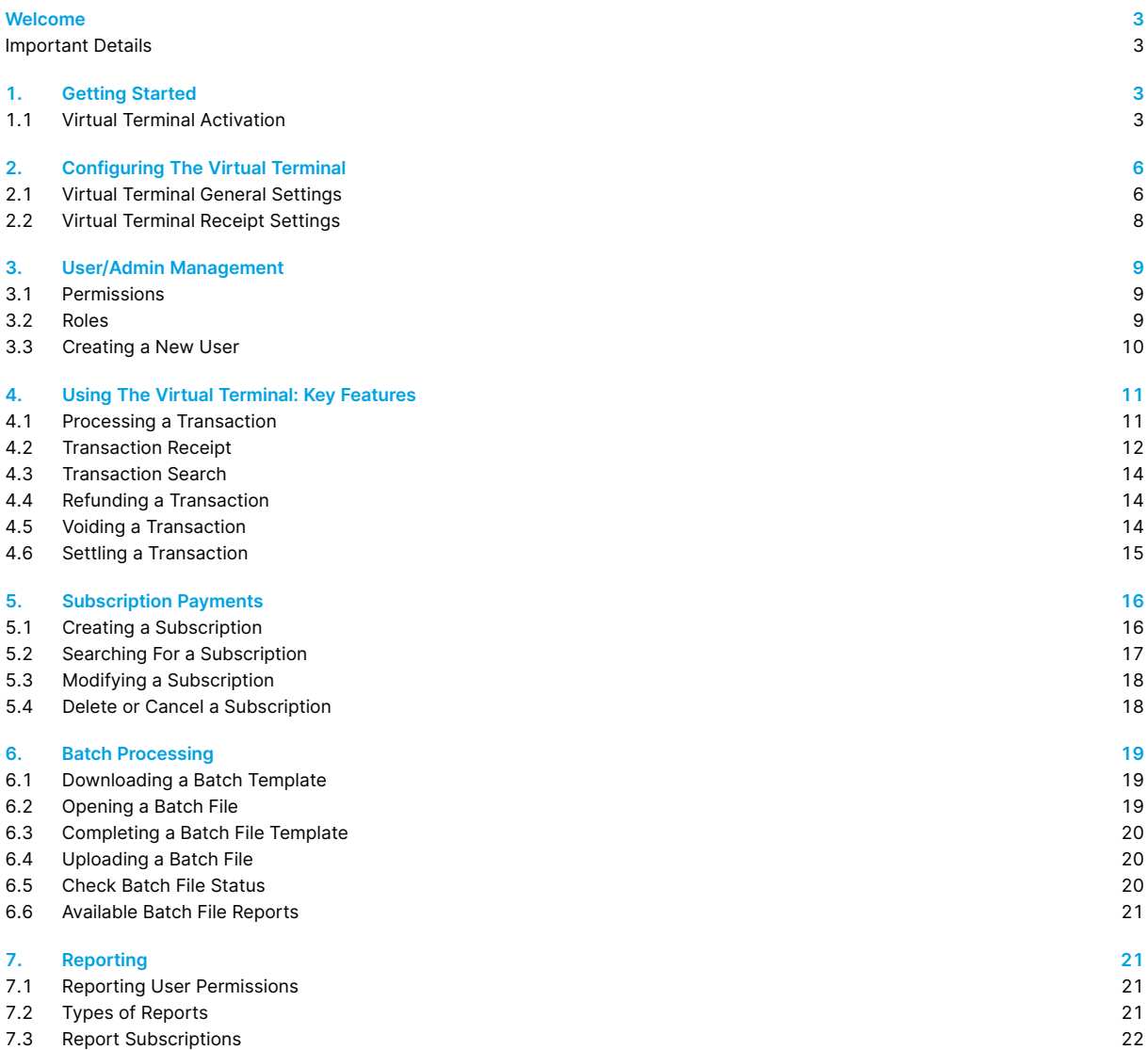

### **Welcome**

<span id="page-2-0"></span>**This Quick Reference Guide provides you with information on setting up and using the CyberSource Business Centre, which powers the ANZ Secure Gateway Virtual Terminal. This guide provides clear and easy to follow instructions on Virtual Terminal account activation, configuration and core payment processing functionality. Please take time to read this guide thoroughly and ensure your staff read it too.**

**The Virtual Terminal is used by the merchant to process Card Not Present transactions, including telephone and mail orders.**

#### **IMPORTANT DETAILS**

The Virtual Terminal works on IE version 8 and above, and the most recent versions of Chrome, Firefox and Safari.

CyberSource has a 5.30pm (AEST/AEDST) cut-off for same day settlement. For ANZ business account holders, the funds are available on the same day for transactions settled before 5:30pm AEST. For non-ANZ business account holders, ANZ Worldline Payment Solutions transfers funds to the Merchants bank on the following business day and the availability of funds will be determined by the Merchant's bank.

If you have any questions, contact [ANZeCommerceSupport@worldline.anz.com](mailto:ANZeCommerceSupport%40worldline.anz.com?subject=) (Monday to Friday 8am-6.30pm AEST/AEDST), ň or call us on **1800 790 230** (24 hours a day, 7 days a week).

# **1. Getting Started**

### **1.1 VIRTUAL TERMINAL ACTIVATION**

You will receive 2 emails in relation to activating your Virtual Terminal:

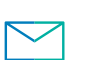

**Email 1**

From: ANZ Worldline Payment Solutions This includes your CyberSource ID and Merchant ID.

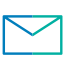

**Email 2** From: CyberSource Customer Support This includes the link to register your account.

Within Email 2, click on the first link (**Merchant Admin**) within 24 hours of receiving the email. After clicking on the link you will be automatically re-directed to the CyberSource Business Centre Verify Identity page. If you don't register yourself within 24 hours, you will need to contact the ANZ Worldline Payment Solutions helpdesk (1800 039 025) and request for them to re-send your Registration Email.

#### Dear Merchant

Your account " testanz4 " is currently in LIVE status. It must always be LIVE in order to process real credit card payments and receive funds.

You are receiving this email because you have been identified as the business contact for the merchant. Below are detailed login instructions for the Business Center.

Click this link to configure the merchant admin username and password. URL: https://anz.ubc.cybersource.com/ebc2/user/registration? token=XqhSrwnxontIqEDGSjlywwykmFZuYLAigPFKcvpKotUfSZtfnTjcarWzRidzkozvgbDUxpoxjvtmFVwIwl Use the Organization ID : testanz4 during the verification process.

Click this link to configure the account admin username and password. URL: https://anz.ubc.cybersource.com/ebc2/user/registration? token=7tIntfalkporBFqlFtPukupjdVjRqrmoiUiZEeOgfxlDzvuADlSwiybjhscvdPwtm2YlpPbKywlKCsuzmHltPAyx

Please create these accounts within 24 hours of receipt of this email, before the link expires.

Bookmark this link to access the Business Center: https://anz.ubc.cybersource.com/ebc2

Use the Organization ID : testanz4\_acct during the verification process.

Thank vou. Customer Support Team

#### **Account Admin:**

If you have more than one CyberSource Merchant Account, the **Account Admin** account allows you to have an overview on all your CyberSource Merchant Accounts (Single Sign On). The Account Admin Account allows you to view transactions, reports and manage users/roles. The **Account Admin** account is purely an overview account and cannot be used to perform transactions or configure Virtual Terminal settings.

You only need to register the Account Admin account if you require Single Sign-On (SSO) functionality. Once you register your Account Admin account, you will need to email [ANZeCommerceSupport@worldline.anz.com](mailto:ANZeCommerceSupport%40worldline.anz.com?subject=) with the Account Admin CyberSource Merchant ID (Parent Account) and a list of the CyberSource Merchant IDs you wish to have linked (Child Accounts).

Verify your identity by entering your details in the below fields and click Submit:

- **Organization ID:** Enter your CyberSource ID (obtained from Email 1).
- **Contact Email:** Enter the same email address where you received your activation emails.

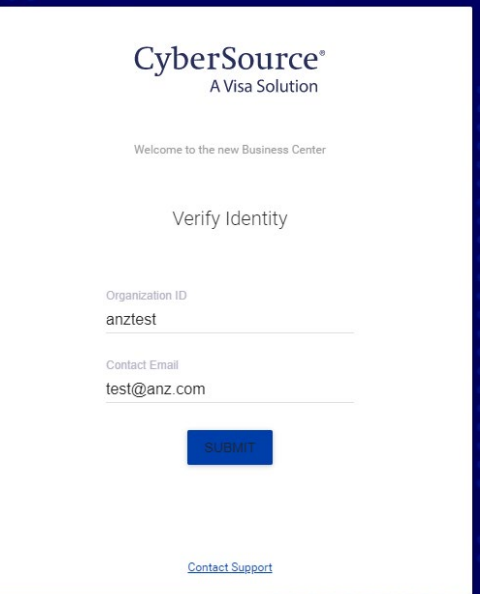

Create your Admin username and password for the Virtual Terminal by completing all fields as shown below. Once completed you will automatically be redirected to the Business Centre Login screen.

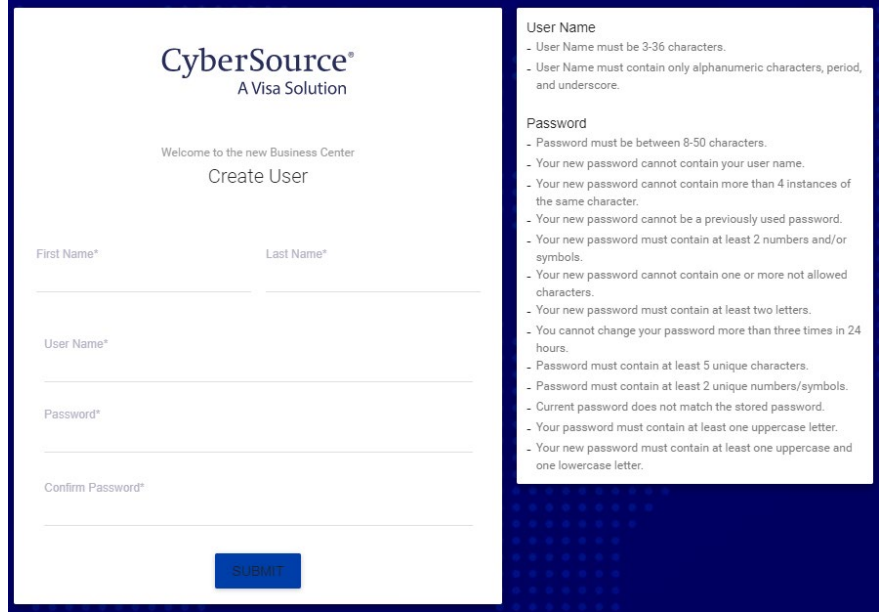

To log into the Business Centre, enter the CyberSource ID (from Email 1), and the Username and Password you just created. You will need to enter these details each time you log into the CyberSource Business Centre.

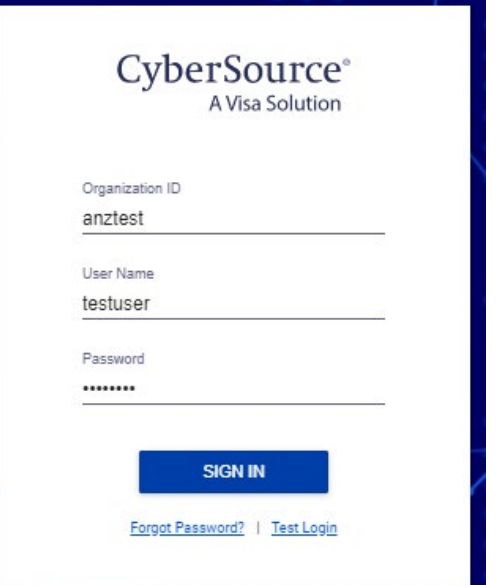

**NOTE:** If you forget your password, click 'Forgot Password' to enter the CyberSource Business Centre Account Recovery page. You will need to enter your CyberSource ID and Email Address to reset your password.

Once completed, you have successfully activated your Virtual Terminal account and will be automatically directed to the CyberSource Business Centre Homepage.

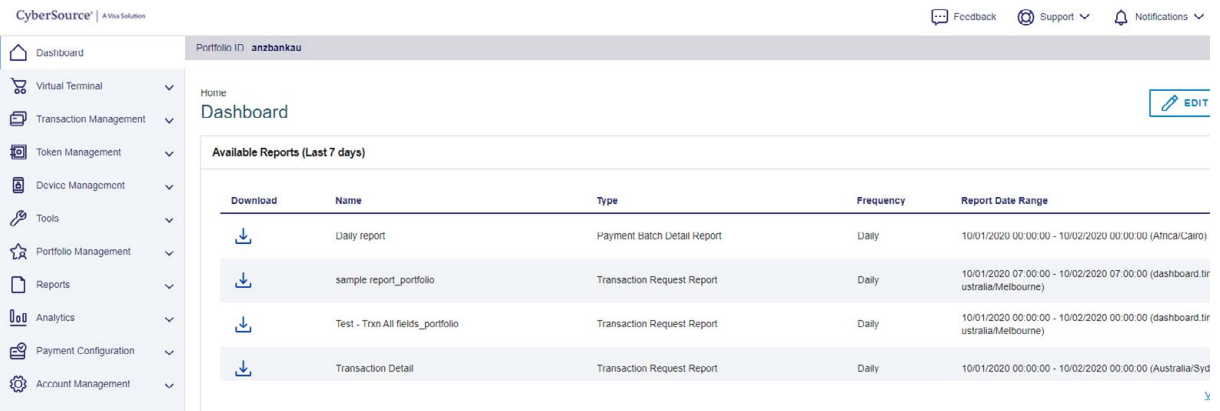

# **2. Configuring The Virtual Terminal**

#### <span id="page-5-0"></span>**2.1 VIRTUAL TERMINAL GENERAL SETTINGS**

This section describes the Virtual Terminal fields that you can configure and how to configure a basic Virtual Terminal.

### Select **Virtual Terminal > Terminal Settings**.

#### **Global Payment Settings**

In the Card Status drop down box, select 'Not Present' and tick the 'Default Transaction Method' box to use this as the default type of transaction.

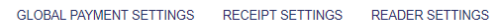

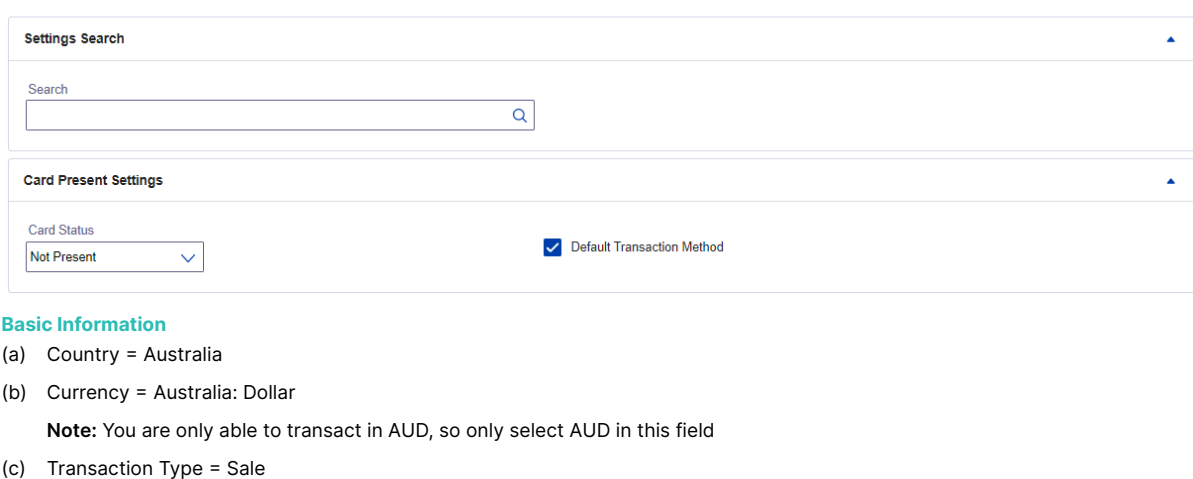

(d) Payment Type = Credit Card

#### **Basic Information**

Choose default values to display the On-Time Payment page.

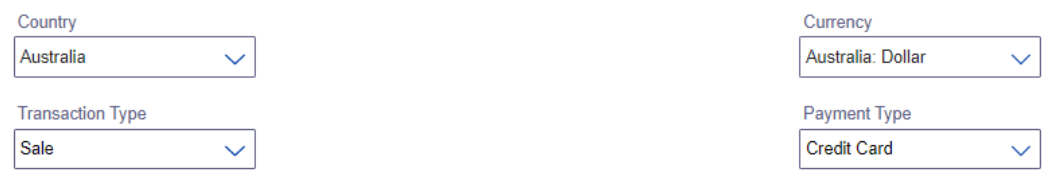

#### **Accepted Card Methods (Default Payment Methods)**

- (a) Select the credit cards that you will support (default is Visa and MasterCard).
- (b) Ensure you tick the **'Display Security Code'** boxes for CVV2 to have the option to add the credit card security code to each purchase.
- (c) Tick the **'Require Security Code'** boxes to make the CVV2 fields mandatory.

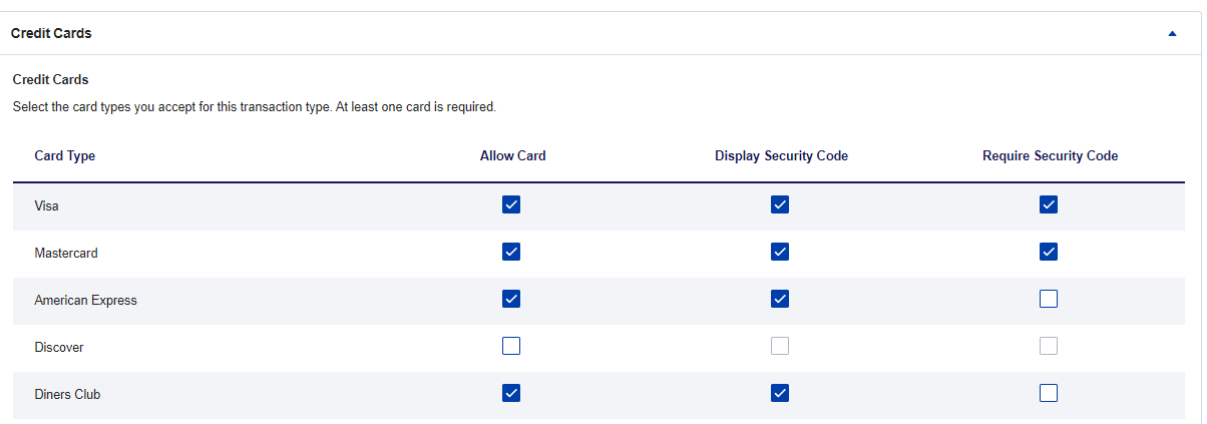

#### **Customer Information & Order Information**

1. Review each of these fields and determine whether you require these fields to be optional, mandatory or not required.

- If you tick the **Display** box, the fields will be optional for the user to complete.
- If you tick the **Require** box, the fields will be mandatory and the user will not be able to submit the order unless these fields are completed.
- If you leave both boxes unticked, the field will not be visible to the user when submitting an order.

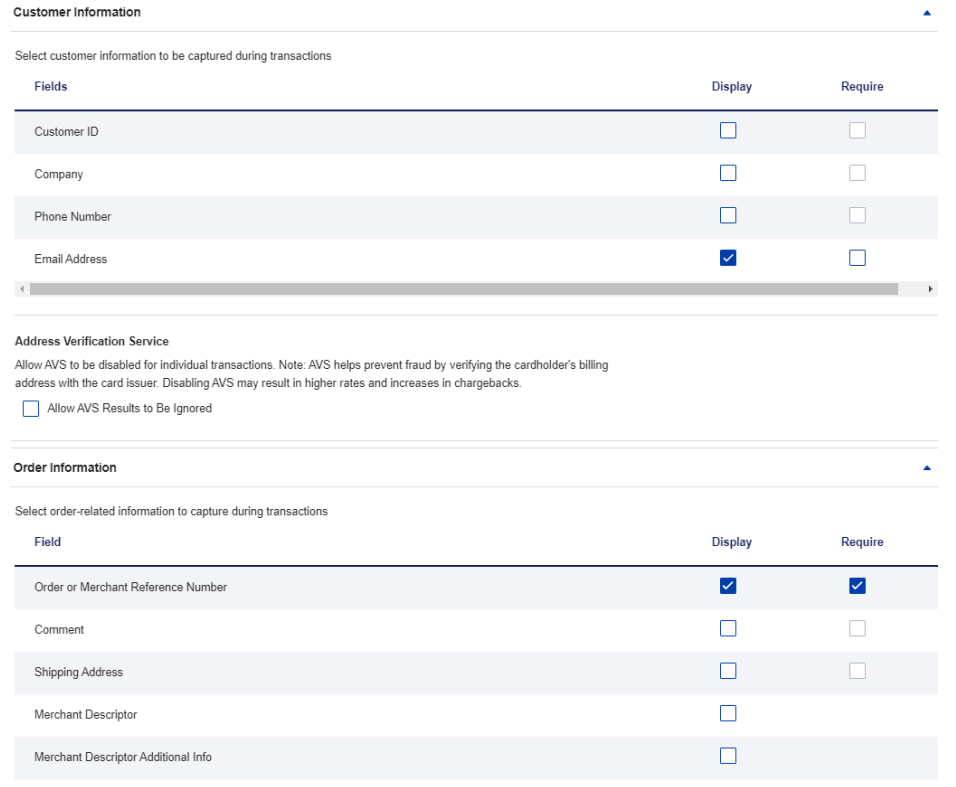

**Note: Customer ID** = unique identifier you can assign to the customer.

#### **Merchant-Defined Data Fields**

You can use these four fields to add non-sensitive comments or additional information to the order.

For example, you may use these fields to add an Order Number or a Unique Identifier to distinguish between your stores (eg. You have 3 stores in Victoria and can use this field to identify which store in Victoria the sale is coming from).

**Note:** Merchant-Defined Data fields must not be used to capture personally identifying information (e.g. Credit card number, CVV).

(a) Select **'Display'**, **'Require'** or **'Receipt'**, fill out the name and default value.

(a) Click **'Submit'** at the bottom of the page.

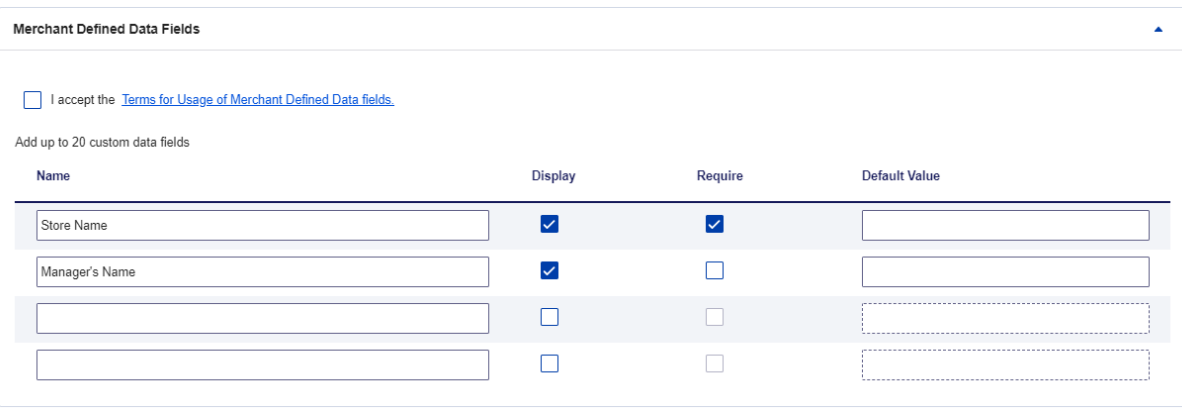

You have now configured the Virtual Terminal.

#### <span id="page-7-0"></span>**2.2 VIRTUAL TERMINAL RECEIPT SETTINGS**

This section describes the receipt settings for the Virtual Terminal.

Select **Virtual Terminal > Terminal Settings.**

Click on the **Receipt Settings** tab to configure receipt settings for the Virtual Terminal.

- **1 Header:** Enter header information to display on the receipt (ie. New Receipt).
- **2 Description:** Tick this box to enter merchandise or transaction information to display on the receipt.
- **3 Order Information:** Tick the boxes for fields you would like to have visible on receipts.
- **4 Customer Information:** Tick the boxes for fields you would like to have visible on receipts.

#### **5 Email Receipts:**

(a) Tick **'Send email receipt to customer after One Time Payment'** box if you would like a receipt to be emailed to your customers after each transaction.

- (b) **Reply Email Address:** Enter the email address which you would like the email to be sent from.
- **6 Printable Receipt:** Enter contact information to display on printed receipts or packing slips and choose Single, Double or both formats.

**Note:** Double Receipt option is beneficial in situations where you need to ship goods to your customers and wish to keep a receipt for your record however also attach a copy to the package for shipping.

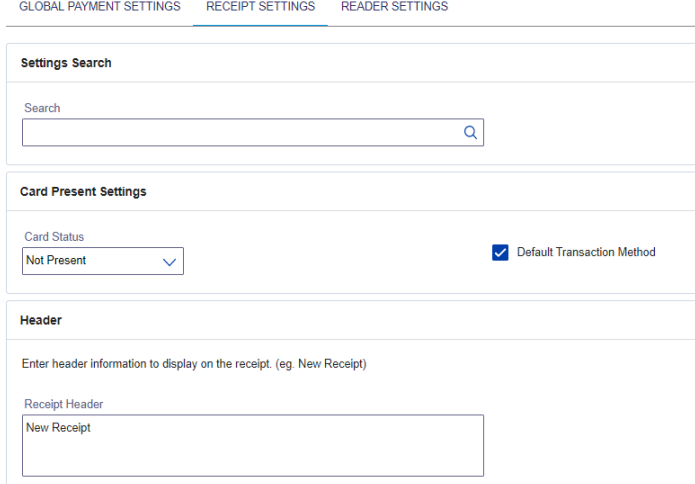

#### Order Information

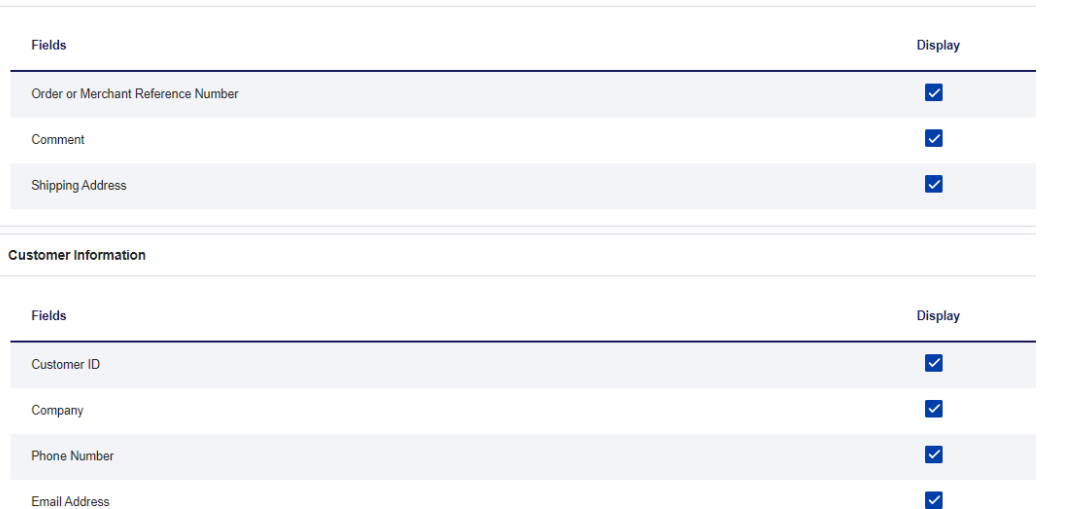

#### **Customer Receipt Options**

Choose whether or not to automatically send email receipts for successful Virtual Terminal transactions. You can always send receipts manually at any time. Optionally, enter a custom Sender Name to display on receipt emails (for example, From: Gadgets and Gizmos, LLC). To allow customers to reply to you with questions, enter the email address in the Reply Email Address field. Otherwise, leave the field blank

Send email receipt to customers after One Time Payment

Reply Email Address noreply@anz.com

Sender Display Name

<span id="page-8-0"></span>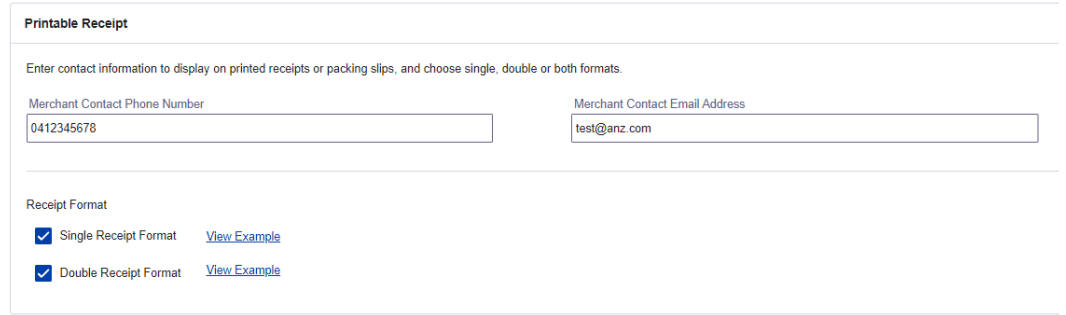

#### Click **Submit.**

You have now configured your Virtual Terminal Receipt settings.

# **3. User/Admin Management**

You can control the identity and the level of access of each user. Users can be assigned individual permissions or role, which contains a pre-determined set of permissions. When you register your CyberSource account, the initial user will be created with Administrator privileges.

As administrator you can add, modify and delete users.

### **3.1 PERMISSIONS**

When a user performs a task, the Business Centre verifies that the user has the correct permission for the task.

#### **Popular types of permissions:**

- Payment Authorization: Ability to process credit card authorizations
- On Demand Payment: Ability to process a once-off payment
- Report Download: Ability to download reports

#### **3.2 ROLES**

By combining permissions into roles, you can customise how your users access and use the Business Centre.

#### **Types of roles:**

- Administrator: contains all permissions
- Custom Roles
	- Only administrators (or users with administer permissions) can create and modify roles.
	- When creating a new role, you can add and modify the role with any of the permissions that can be assigned to a user.
	- Instead of assigning individual permissions to perform a task, you can create a role for that purpose.

#### **Creating a Role**

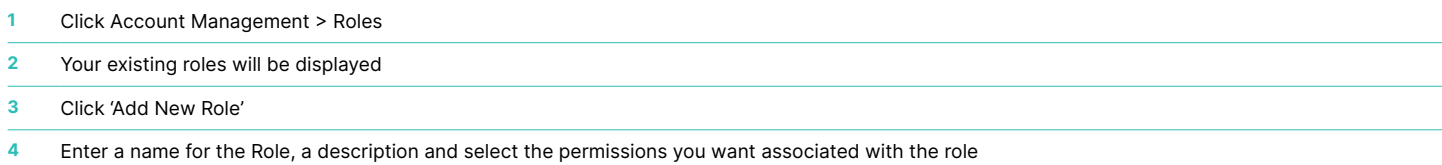

#### **Examples of Common Roles Types & Permissions to select:**

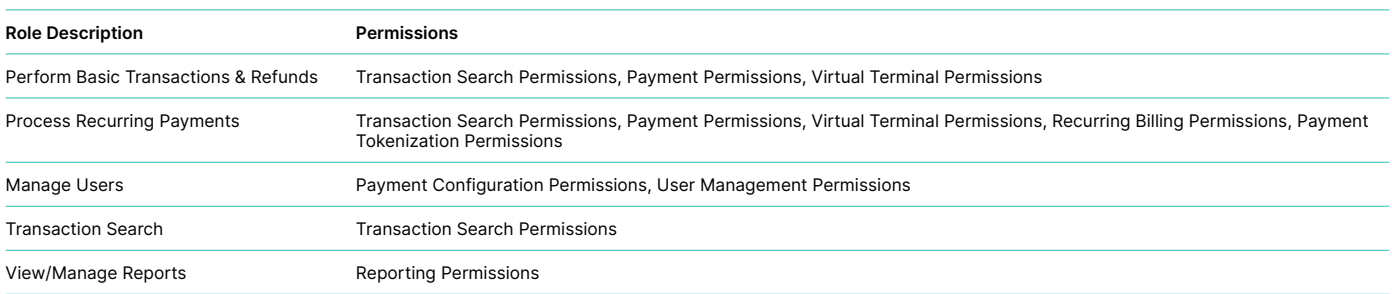

<span id="page-9-0"></span>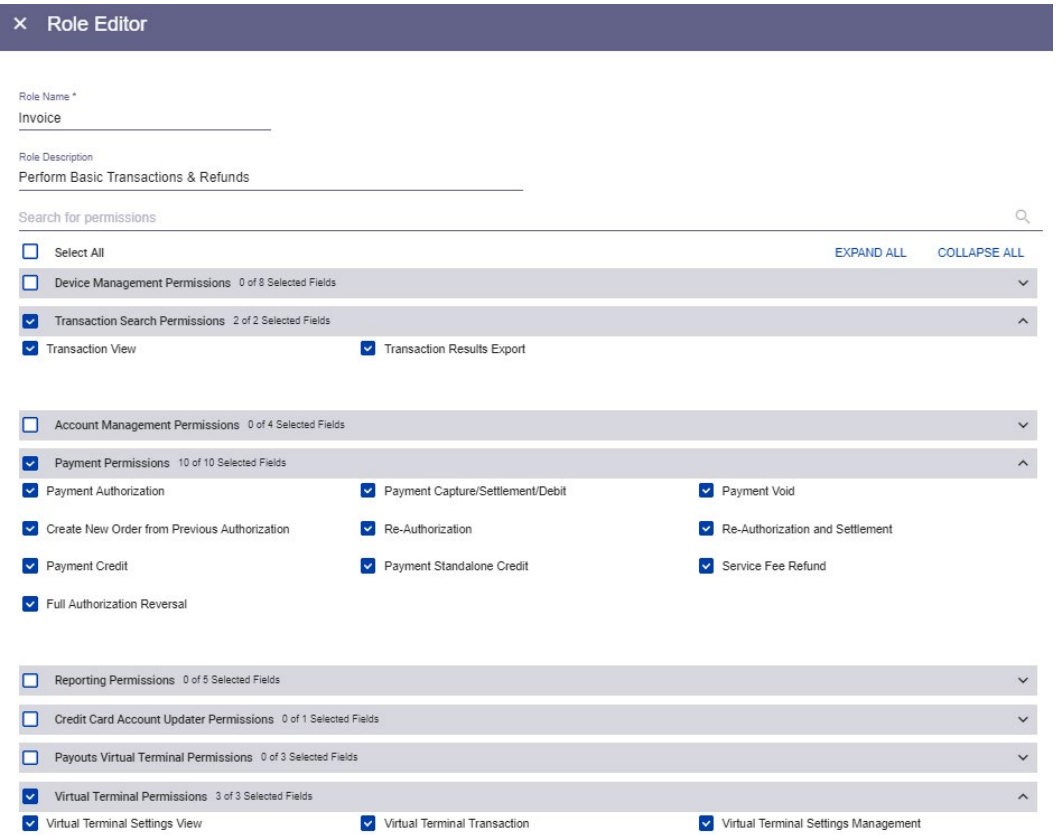

### **3.3 CREATING A NEW USER**

- **1** Click Account Management > User Administration.
- **2** Select 'Add User'.
- **3** Fill out the fields in orange.

**4** Ensure you have created Roles before adding users so that you can select a role for each user.

**Note:** You can create a maximum of 10 users (including the Administration user). If you require more, contact [ANZeCommerceSupport@worldline.anz.com](mailto:ANZeCommerceSupport%40worldline.anz.com?subject=)

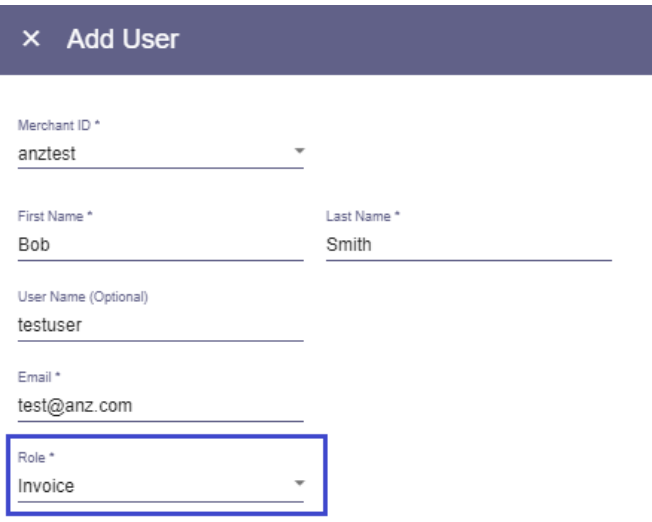

# **4. Using The Virtual Terminal: Key Features**

#### <span id="page-10-0"></span>**4.1 PROCESSING A TRANSACTION**

#### Click **Virtual Terminal > One-Time Payment.**

You need to complete at least the required fields marked with an  $*$ .

#### **Order Information**

- **1** Transaction Type: For each credit card transaction, you need to specify the type of transaction:
	- (a) Authorisation: reserves funds on your customer's credit card for this purchase.
		- **Note:** To have the money transferred to your account, you can either 'Capture' the authorisation or 'Void' the authorisation and process a new sale.
	- (b) Sale: combines authorisation and capture in the sale request.
- **2** Amount: Enter the transaction amount with the decimal point.
- **3** Currency: Currency must be in Australian Dollars.
- **4** Order or Merchant Reference Number: This field can be used to input your own custom reference.
- **5** Click on Payment Information to enter Payment Information screen.

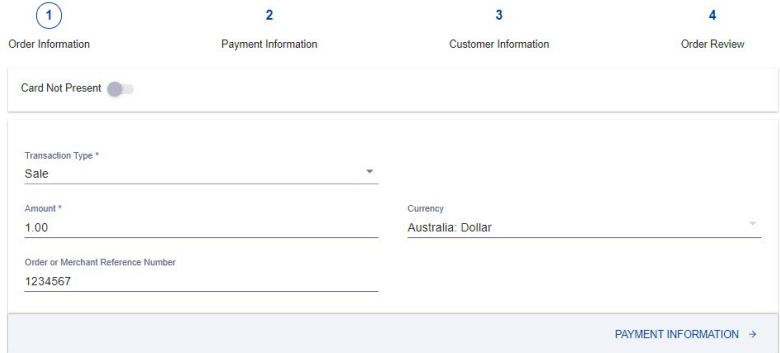

#### **Payment Information**

- **6** Select the Transaction Source (Mail/Phone Order or Internet Order).
- **7** Select the Credit Card Type (Visa/MasterCard/AMEX/Diners etc..)
- **8** Enter the Cardholder's Credit Card Number, CVV (if required) and Expiry Date.
- **9** Click on Customer Information to enter Customer Information screen.

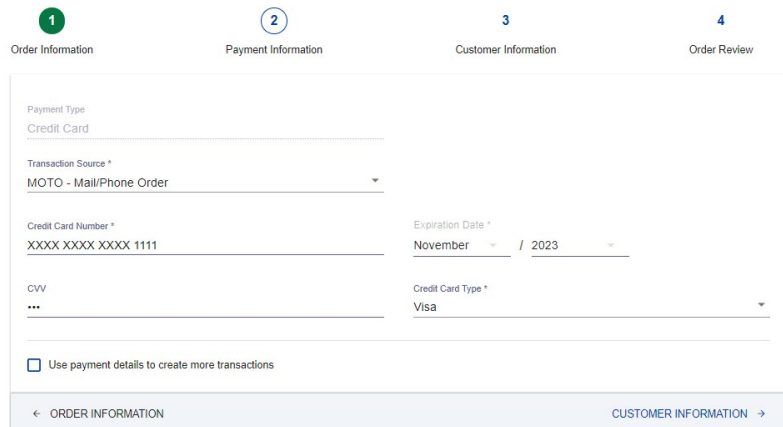

#### <span id="page-11-0"></span>**Customer Information**

**10** Enter the customer's personal information underneath the Billing Information section.

**Note:** Billing Address fields are mandatory. If you do not have this information, you have the option to use CyberSource' s generic address instead (1295 Charleston Road, Mountain View, CA 94043, United States).

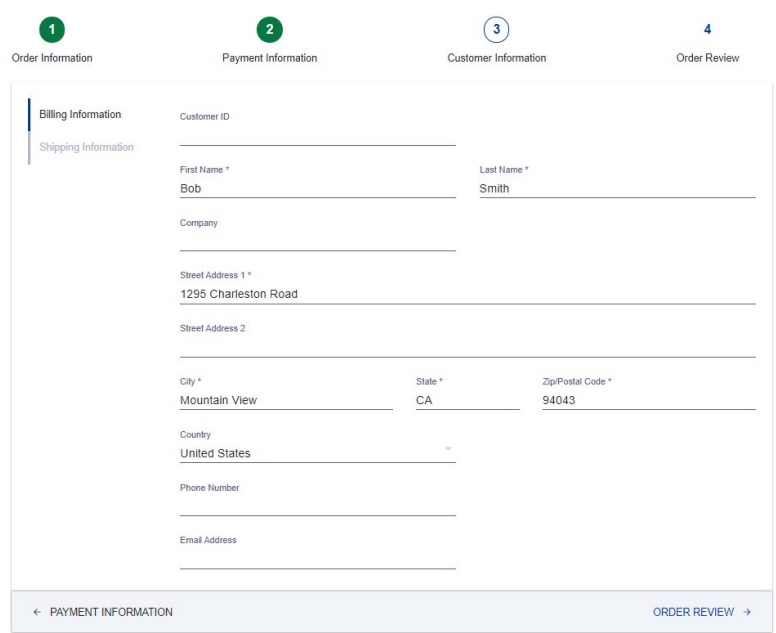

#### **Advanced Fields**

If you had set up additional Merchant Defined Data Fields (page xxx), they will appear in the Advanced Fields tab.

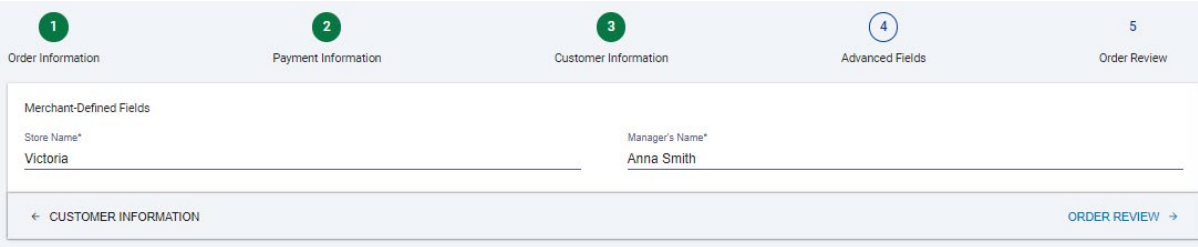

#### **Order Review**

Ensure the entered details are all correct in the Order Review tab then click on SUBMIT ORDER to process the payment.

### **4.2 TRANSACTION RECEIPT**

After you process a transaction successfully, you receive a message advising of the transaction outcome. Clicking the **Request ID** hyperlink will bring up the Transaction **Details** screen.

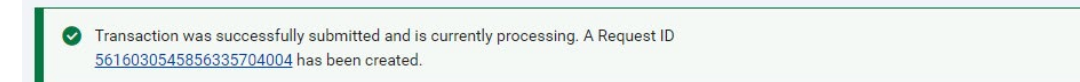

Under the '…(**More Options**)' icon (right side of the page), you will see an option to **VIEW RECIEPT**.

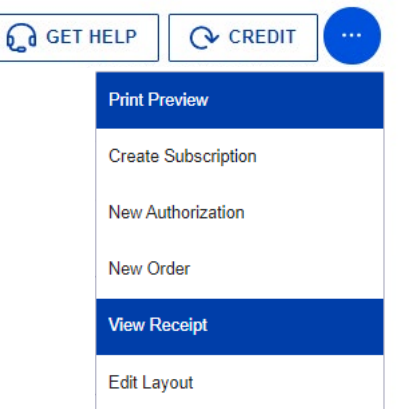

A **Substitute Receipt** will appear, providing you with further options to either **Print** or **Resend Receipt**.

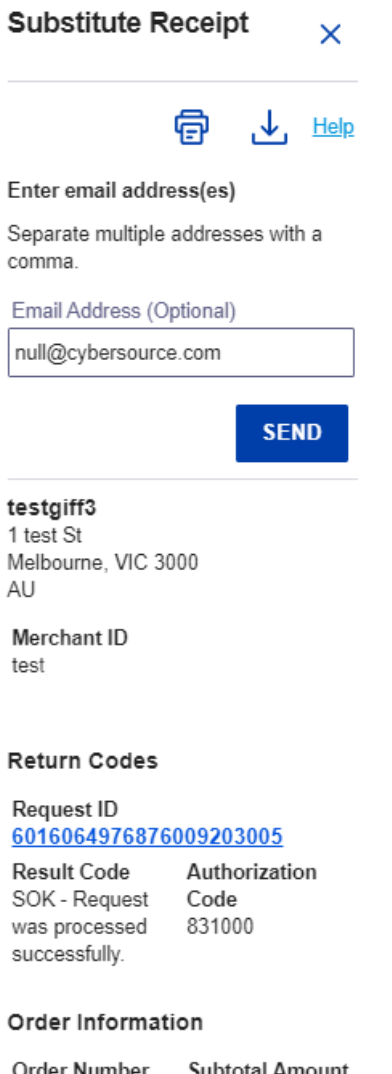

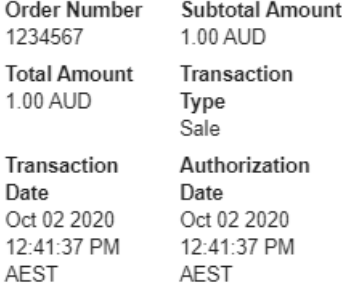

#### <span id="page-13-0"></span>**4.3 TRANSACTION SEARCH**

You can use the search toolbar or the search field at the top of the Transaction Management page to find details on specific transactions. You can apply filters in your Search Toolbar to narrow your result and help you quickly find a transaction.

#### **To search for transactions:**

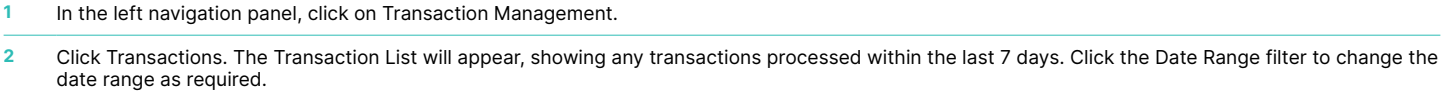

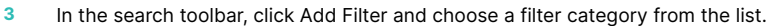

**4** Press Enter. A list of transactions matching your search criteria will appear.

**5** The 'Applications' column will provide details on the type of transaction and whether it was successful or unsuccessful. See below for examples:

**GREEN = Successful ORANGE = Not Successful GREY = Not Attempted**

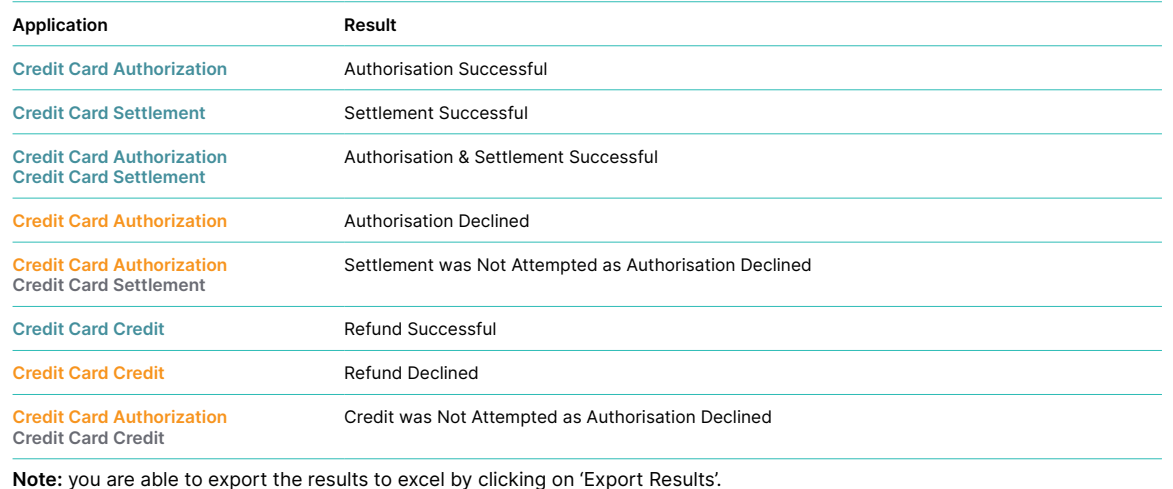

**6** Once you have located your transaction, click into the **Request ID** hyperlink to enter the Details page, where you will find more information about the transaction and also have further options to perform extra actions (ie. Refund, Void, View or Resend Receipt, Settle.)

#### **4.4 REFUNDING A TRANSACTION**

You request a credit when you need to give your customer a refund.

#### Click **Transaction Management > Transactions.**

Complete a transaction search to find the transaction you want to refund.

If your original transaction was successful, a **'Credit'** option appears on the top right corner.

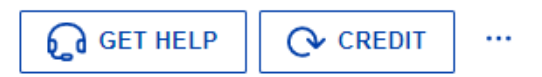

You can request a credit up to 60 days after the original transaction.

From 60 days after the original transaction, you will need to contact ANZ Worldline Payment Solutions for further assistance (on 1800 039 025).

Refunds processed before 5:30pm (AEST/AEDST) for transactions processed on that day will be included in same-day settlement. If the refund is processed after 5:30pm (AEST/AEDST), it will be in the next day's settlement.

#### **4.5 VOIDING A TRANSACTION**

You can void the following kinds of requests if CyberSource has not sent the request for settlement:

- Credit card captures
- Credit card credits

After the transaction information for a request has been sent for settlement at 5:30pm each day, the Void option disappears.

#### Click **Transaction Management > Transactions.**

Complete a transaction search to find the transaction you want to void.

If your original transaction was successful, a **'Void'** button appears on the top right corner.

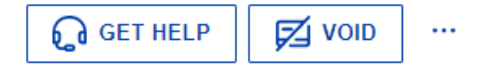

Click on this button and it will void the transaction.

#### **Note:**

You cannot undo a void. If you void a transaction but then decide to process it, you must resubmit the transaction request.

<span id="page-14-0"></span>You cannot void a transaction that has been successfully settled. Your only option to undo the transaction is to issue a credit to your customer.

#### **4.6 SETTLING A TRANSACTION**

You can settle part of or all of an authorisation that has not already been reversed or fully settled or that is not yet expired. The Business Centre will allow you to partially settle transactions multiple times until the original value of the authorisation is met.

#### **To Settle Transactions:**

- 1. Use steps outlined in section *4.3 Transaction Search* to locate and select the **Request ID** of the transaction you would like to settle.
- 2. On the **Details** page, click on **'Settle'** button. The **Credit Card Settlement** panel opens.
- 3. Enter an amount less than or equal to the value of the original authorization amount you wish to settle.
- 4. Enter any customer reference information or comments in the settlement.
- 5. Click **Settle**.
- 6. Click **Confirm** to complete the settlement request.

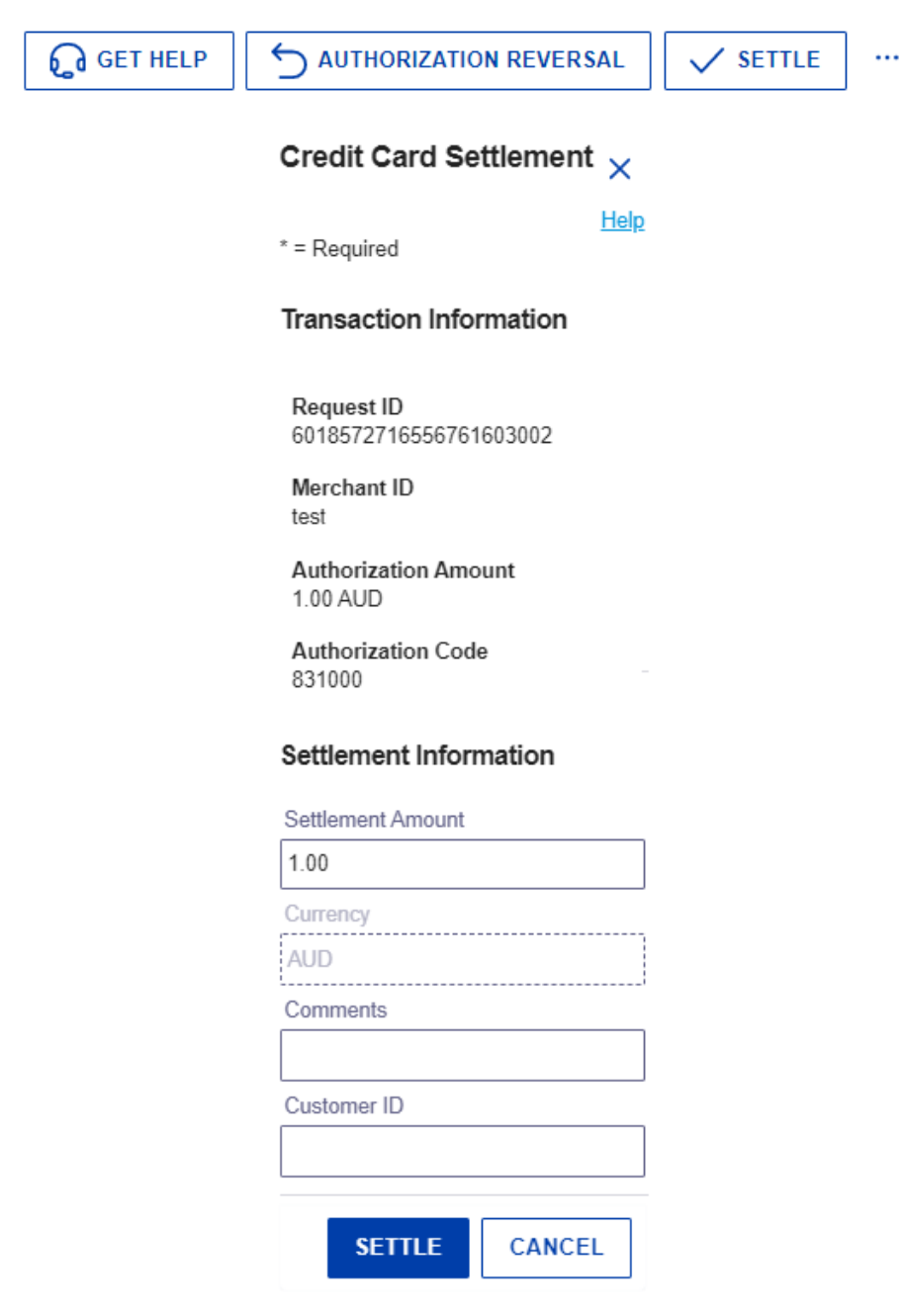

### **5. Subscription Payments**

#### <span id="page-15-0"></span>**5.1 CREATING A SUBSCRIPTION**

Recurring Billing supports recurring subscription payments.

A **Subscription ID**, also known as a payment token, which you can store on your server, is a unique identifier that cannot be reverse-engineered. It is generated to replace sensitive card and billing information.

You can add new payment subscriptions that enable you to save the order, payment, customer, and billing/shipping details, as well as set an amount, frequency, and number of payments to be made:

- **On-Demand:** no future scheduled payments. An on-demand subscription allows you to charge a customer's preferred payment method whenever you need to process a payment.
- **Instalment:** has fixed number of payments and an end date (ie. Repayments for the purchase of a mobile phone).
- **Recurring:** has ongoing payments based on a start date and no end date (ie. Monthly payments for a gym membership).

#### **Creating a New Subscription**

- **1** On the left navigation panel, click the **Virtual Terminal** icon.
- **2** Click **Recurring Billing.**
- **3** Click **New Subscription.**
- **4** Enter the Order, Payment, Customer and Shipping and Billing Information.
- **5** Under Subscription Information, select whether you want to create an On-Demand, Instalment or Recurring subscription.
- **6** Complete the subscription details accordingly.
- **7** Click Submit.

#### **Add Subscription**  $\overline{\mathsf{x}}$

#### Order Information

Fields marked with \* are required

Order/Merchant Reference Number\*

#### 1234567

#### Comments

(You can enter a maximum of 256 characters without line breaks.)

Merchant Defined Data Field 1

Merchant Defined Data Field 2

Merchant Defined Data Field 3

Merchant Defined Data Field 4

#### I accept the Terms of Usage for Merchant Defined Data fields

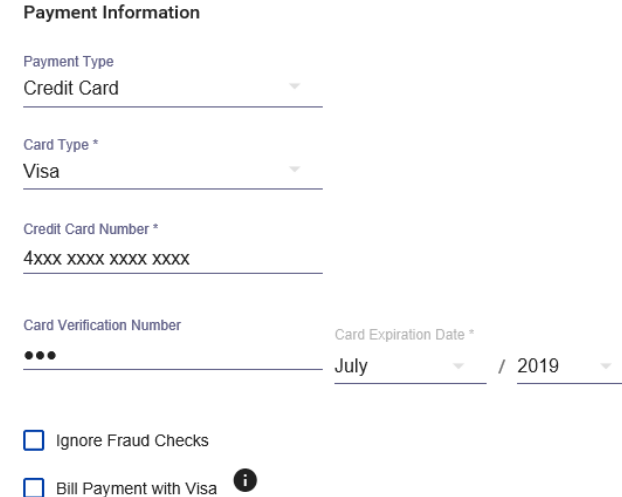

<span id="page-16-0"></span>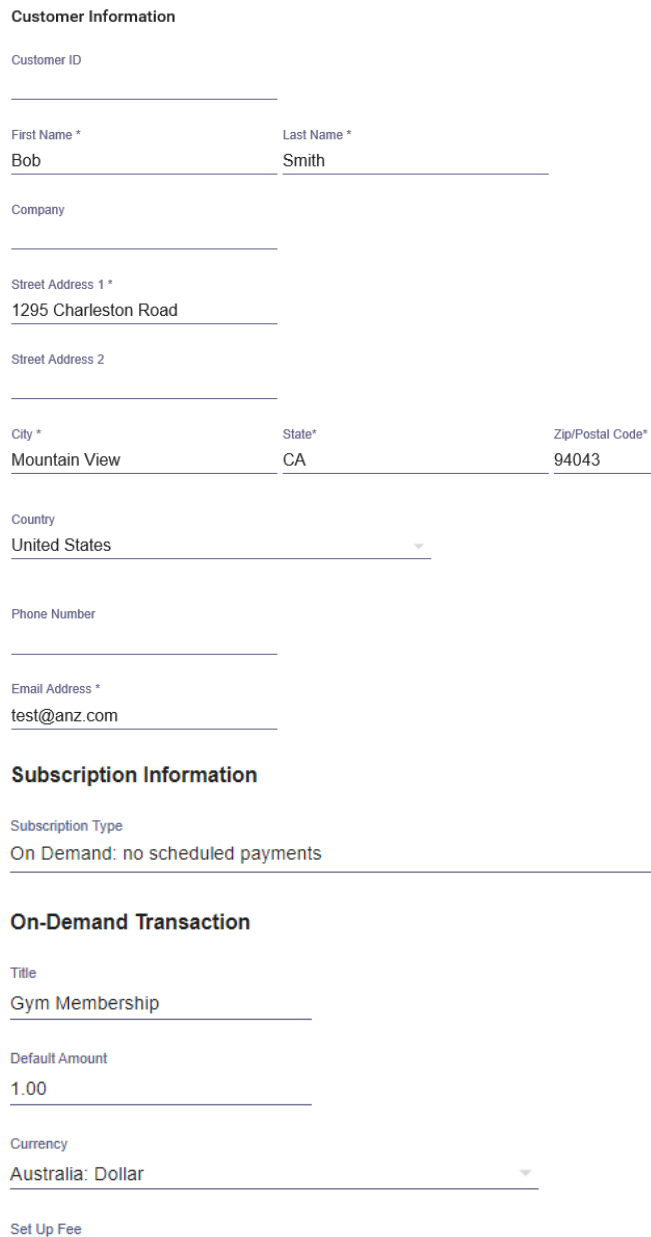

#### **5.2 SEARCHING FOR A SUBSCRIPTION**

If you would like to make an on-demand payment or update a subscription, you first need to search for the subscription. The Recurring Billing page contains a list of your payment subscriptions.

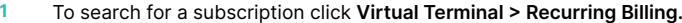

50.00

- **2** The **Manage Subscriptions** page will appear which displays a list of all your subscriptions. If required, use the filter options at the top of the page to filter your search results.
- **3** Click the **Subscription ID** of the customer subscription you want to view. The Subscription Details screen appears. From here you have the option to edit subscription information, view payment history, make an on-demand payment, skip payments etc.

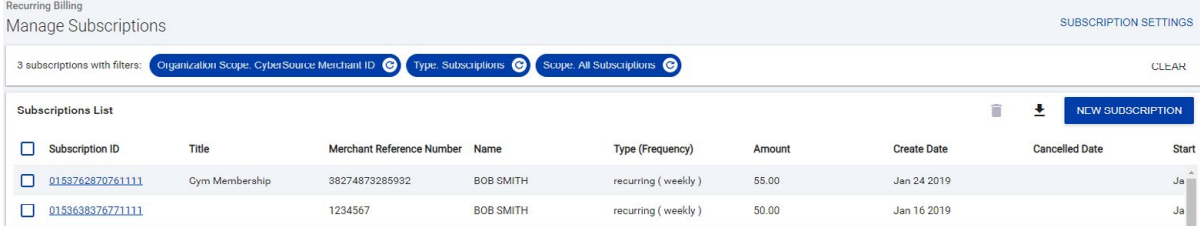

<span id="page-17-0"></span>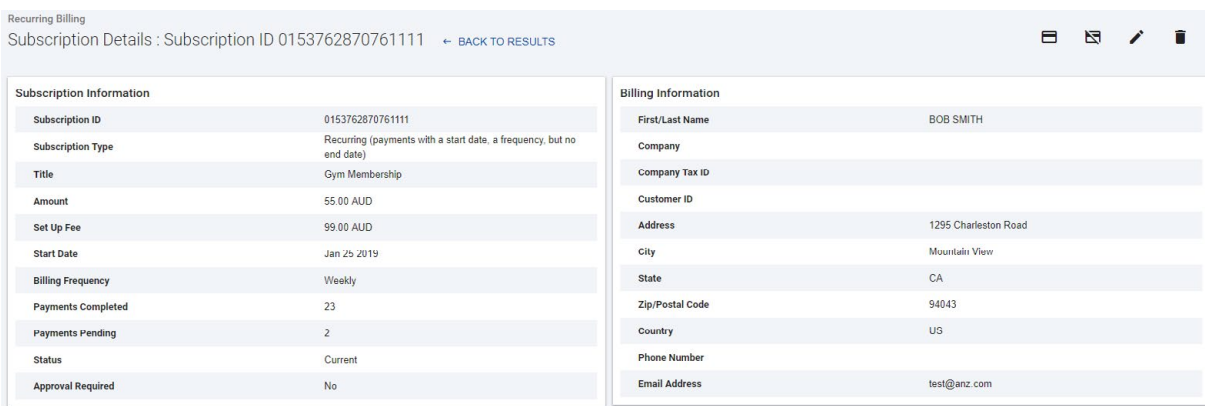

#### **5.3 MODIFYING A SUBSCRIPTION**

After a subscription has been created, you have the option to modify the below information:

- Description and Comments
- Merchant Defined Data Fields
- Credit Card Information
- Customer Information (Name/Billing & Shipping Address/Phone Number/Email Address)
- Title of Subscription
- Recurring Amount
- Set Up Amount
- Ability to 'Require Approval Before Processing Payments'

**Note:** The below information **cannot** be amended. If you require any of the below to be updated, you will need to cancel/delete the current subscription and create a new one.

- Order/Merchant Reference Number
- Subscription Type (On Demand/Instalment/Recurring)
- Subscription Start Date
- Subscription Billing Frequency

Follow the below steps to modify a subscription:

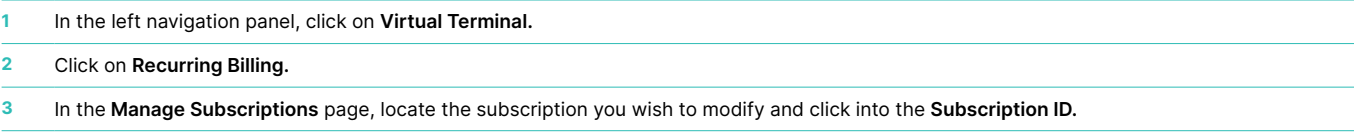

**4** On the top right corner, click on the pencil ( $\bigtriangleup$ ) icon to bring up the **Edit Subscription** page.

**5** Edit the required information accordingly and click on **Submit** to save the details.

#### **5.4 DELETE OR CANCEL A SUBSCRIPTION**

You have the option to either delete or cancel a subscription.

- **Deleting** a subscription will completely remove the subscription from the Manage Subscriptions page.
- **Cancelling** a subscription will change the subscription status to Cancelled however the subscription information will still be available to view in the Manage Subscriptions page.

#### To delete a cancel a subscription:

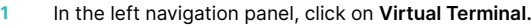

**2** Click on **Recurring Billing.**

**3** In the **Manage Subscriptions** page, locate the subscription you wish to delete or cancel and click into the **Subscription ID.**

- **4** On the top right hand corner, click either icons below:
	- **N** Cancel Subscription
		- Delete Subscription

### **6. Batch Processing**

<span id="page-18-0"></span>The New Business Centre provides you with the option to upload a single file, called a batch file or batch transaction file, containing multiple order requests. The information you provide for each request in the batch file is the same as the information you provide for an individual service request. In the Business Centre, you can download a template for each of the types of transactions that you can submit in a batch file (Authorisations, Captures, Credits, Create Subscription, Update Subscriptions etc..).

#### **6.1 DOWNLOADING A BATCH TEMPLATE**

- **1** On the left navigation panel, click **Virtual Terminal.**
- **2** Click Batch Transaction Upload. The **Batch Transaction Upload** page displays.
- **3** From the top right corner, click **Templates**. The Download Templates panel opens.
- **4** In the Templates drop down box, select the type of template you want to download, click **'Download'** and save it to your computer.

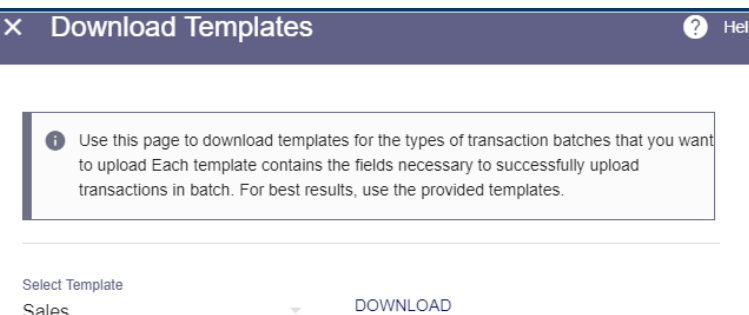

 $\overline{\nabla}$ 

#### **6.2 OPENING A BATCH FILE**

The format of your excel file must be "Text" (otherwise numerical data may truncate and cause issues when uploading to CyberSource). Follow the below instructions to ensure your batch file has the correct formatting:

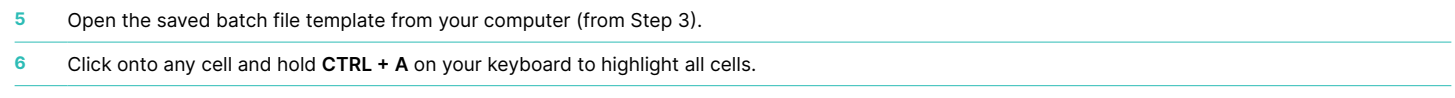

**7** Right click on any cell and select **Format Cell.**

Sales

- **8** Select **'Text'** from the list of Categories.
- **9** Click OK. Your cells should all be formatted as 'Text'. (*To check this, type '0123' into any cell, if the 0 does not disappear then the cell should be in text format.*)

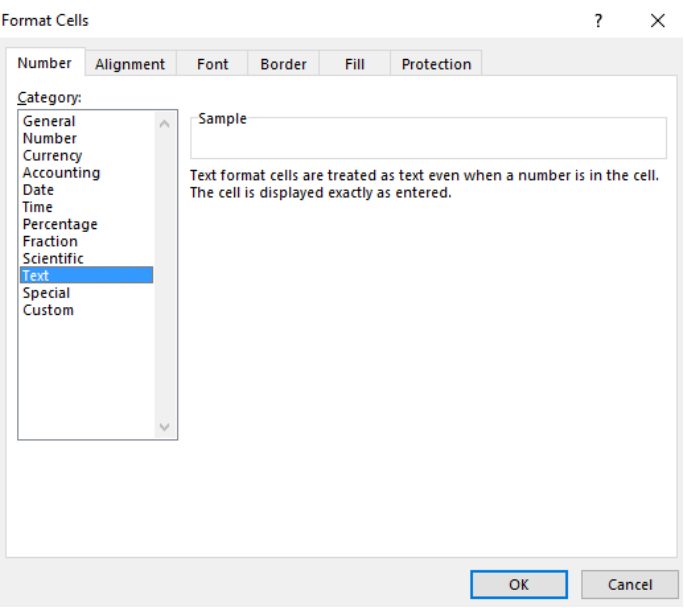

#### <span id="page-19-0"></span>**6.3 COMPLETING A BATCH FILE TEMPLATE**

- Enter a batch ID in the file header. This value is a file (batch) identifier that you assign. The batch ID must be unique. Format: alphanumeric with a maximum of 8 characters.
- Load your transaction data into the file starting in row 4 and save it.
	- The information that you provide for each request in the batch file is the same that you provide for an individual transaction request.
	- The mandatory fields are denoted by a \*
- Once all the transaction data is entered, count the number of records and enter that value in the recordCount section located in the file header.

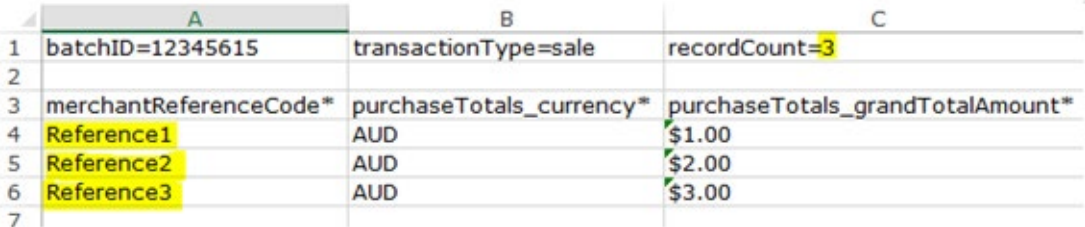

Save the file as **CSV (Comma Delimited)**. Close the file and upload it to the Virtual Terminal.

#### **6.4 UPLOADING A BATCH FILE**

- From the Business Centre, click on **Virtual Terminal > Batch Transaction Upload > Batch Upload**.
- Enter an email address you would like status updates to be emailed to.
- Click on Browse, upload the batch file and click 'SAVE'.
- CyberSource reads the file, verifies that it is in the correct format, and sends you an email indicating whether the file passed the verification test.

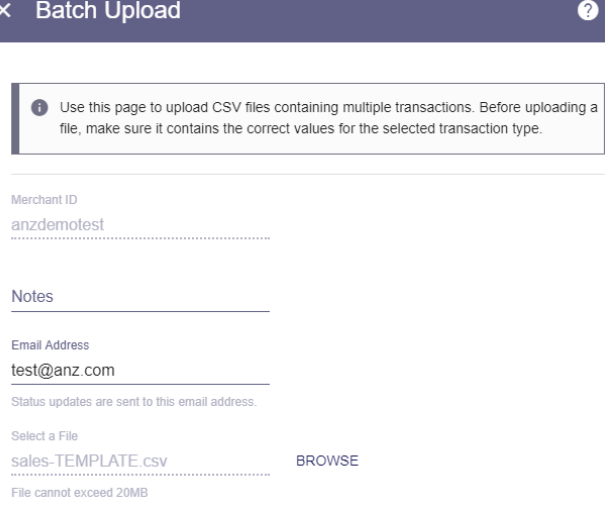

#### **6.5 CHECK BATCH FILE STATUS**

You can view the batch file's status on the Batch Transaction Upload page.

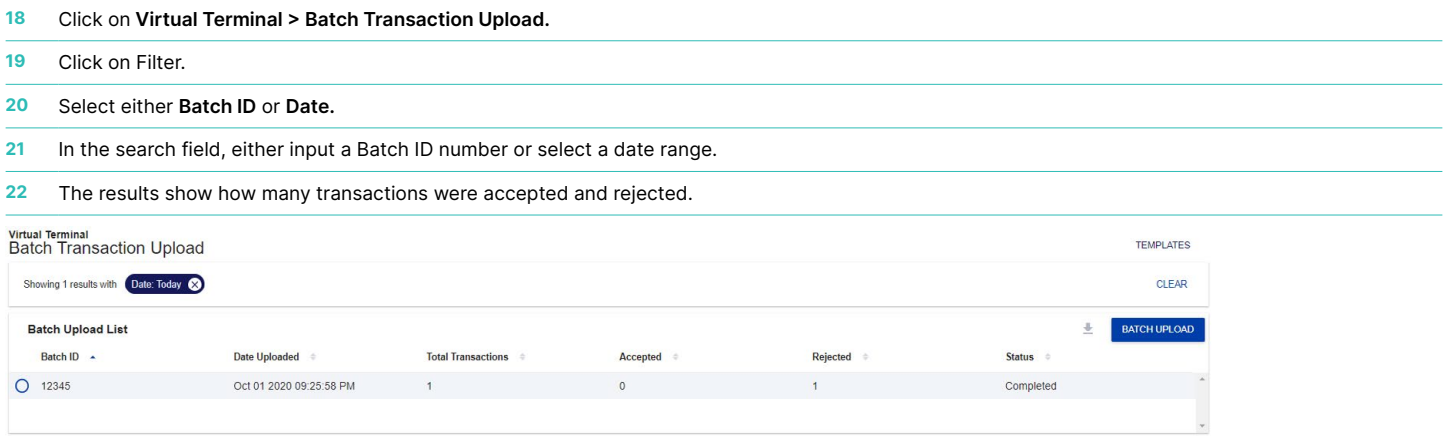

#### <span id="page-20-0"></span>See table below for a list of Batch File Status':

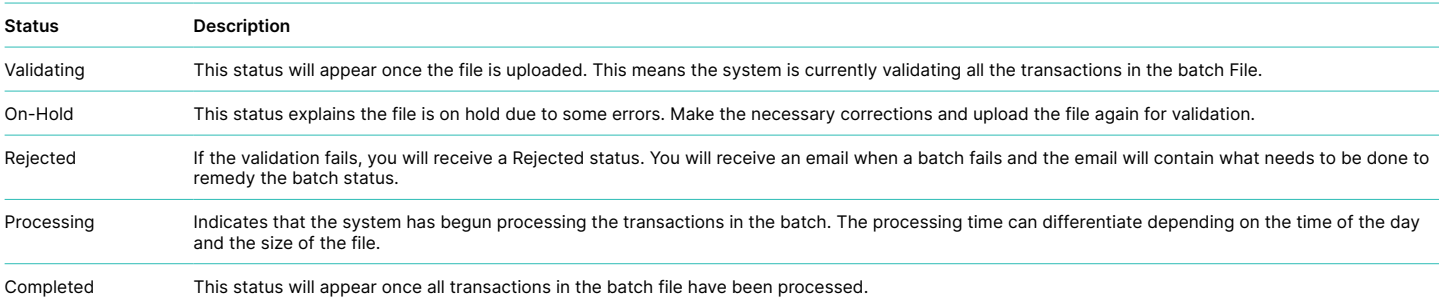

#### **6.6 AVAILABLE BATCH FILE REPORTS**

After all the transactions in a file are processed, CyberSource creates two reports:

- **1. Payment Batch Summary** shows a summary of the transactions in the batch
	- (a) From the left navigation panel, click on Reports
	- (b) Underneath Transaction Reports, click on Payment Batch Summary

**2. Payment Batch Detail Report** – shows details of the transaction in the batch

- (a) From the left navigation panel, click on Reports
- (b) Underneath Downloadable Reports, click on Available Reports
- (c) The Payment Batch Detail Report can be found in the Standard Reports tab (*You must first be subscribed to the Payment Batch Detail Report. Refer to next section for further information on subscribing to Standard and Custom Reports*)

**Note:** If your batch file is processing from 5:20pm-5:35pm, only the transactions processed before 5:30pm will be same day settlement. Transactions processed after the 5:30pm cut-off time will be settled the next day.

**Note:** For ANZ business account holders, the funds are available on the same day for transactions settled before 5:30pm AEST. For non-ANZ business account holders, ANZ transfers funds to the Merchants bank on the following business day and the availability of funds will be determined by the Merchant's bank.

## **7. Reporting**

#### **7.1 REPORTING USER PERMISSIONS**

Administrators can subscribe to, configure, view, and download reports for all the merchant IDs that they control.

If you are an administrator, you can control access to reports by assigning appropriate permissions to each user/role. Users with access to reporting features must have the below permissions assigned (see Section 4 – User/Admin Management above for more information on user permissions):

- Report Settings View (View report settings and subscriptions)
- Report View (Search for a view reports)
- Report Settings Management (Modify report settings and subscriptions)

#### **7.2 TYPES OF REPORTS**

**One Time Reports:** You can create your own (ad-hoc) reports when you don't need an ongoing subscription (ie. You need a once-off report which shows all the refunds processed for the previous month).

**Standard Reports:** There are several standard reports with pre-defined fields which you may use.

See below for available types of standard reports:

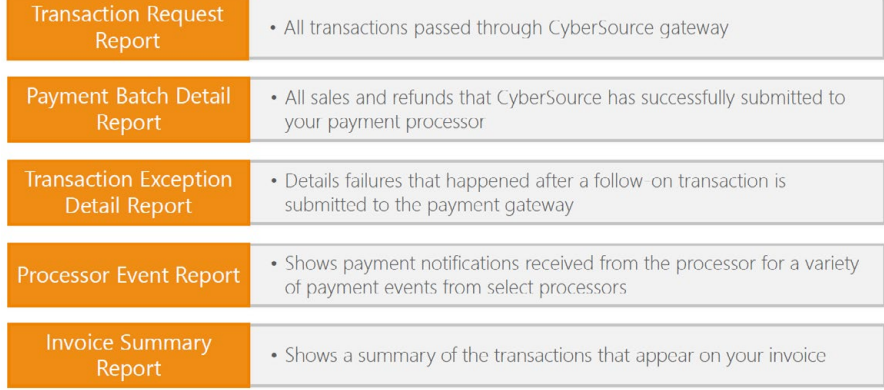

<span id="page-21-0"></span>**Custom Reports:** CyberSource Business Centre allows you to create your own customized reports based on the type of data you require. You can add/remove fields based on your needs, choose the order in which they appear and how they display in the report. You can either create a brand new report, or use one of the available standard reports as a template to create your custom report.

#### **7.3 REPORT SUBSCRIPTIONS**

In order for CyberSource to generate recurring reports, you must create a Report Subscription.

#### **Subscribing to Standard Reports**

- **1** In the left navigation panel, click on the **Reports** icon.
- **2** Under Downloadable Reports, click Report Subscription Management.
- **3** Click on the Standard Report Subscriptions tab.
- **4** Select one or more of the following:
	- a. In the **Enable** column, tick the box to activate the report subscription, or untick the box to deactivate the subscription.
	- b. In the **Frequency** column, click the Down Arrow icon to modify how often you **would** like the report to be generated (Daily, Weekly or Monthly).
	- c. In the Format column, click the Down Arrow icon to modify the file format of the report.
	- d. Click **Save As**. You will be directed to the **'Save As New Subscription'** page.
	- e. Enter a Report Name in the **Report Name** field.
	- f. Change the Subscription Time Zone to a time zone of your choice *(ie. For AEST, select Australia/Sydney Australian Eastern Standard Time (New South Wales))*.

g. Click **Save As**. Your report will be available to view in the **Custom Report Subscriptions** tab.

#### **Subscribing to Custom Reports**

- **1** In the left navigation panel, click on the **Reports** icon.
- **2** Under **Downloadable Reports**, click **Report Subscription Management**.
- **3** Click on the **Custom Report Subscriptions** tab.

#### **4** Click on **Create Subscription**

- a. Enter a Report Name in the **Report Name** field.
- b. Select a file format from **the File Format** field.
- c. Select if you wish to create a **'Recurring Report Subscription' or 'One-Time-Report'.**
- d. At **Subscription Frequency**, select how often you would like the report to generate (or select a Date Range for One-Time Reports).
- e. Select the **Subscription Start Time.**
- f. Select the **Subscription Time Zone.**
- g. Expand **Advanced Report Features** section.
- h. If required, tick the **'Display Credit Amounts as Negative'** box.
- i. In the **Field Selection** tab, tick all the fields you wish to have displayed on your report.
- j. In the **Field Ordering** tab, drag and drop fields to change the desired order.
- **5** Once you have completed your selections, click **CREATE** to create your custom report. Your report will be available to view in the **Custom Report Subscriptions** tab.

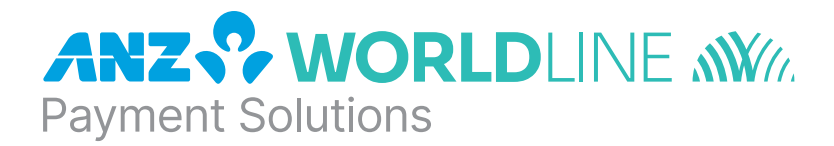

### About ANZ Worldline Payment Solutions

On 15 December 2020 Australia and New Zealand Banking Group Limited announced that it was setting up a partnership with Worldline SA to provide leading payments technology and merchant services in Australia.

The joint venture formed by ANZ and Worldline SA is known as ANZ Worldline Payment Solutions and aims to give merchant customers in Australia access to Worldline SA's market-leading payments technology and future innovations. ANZ Worldline Payment Solutions commenced operations on the 1st April, 2022.

Pairing Worldline SA's global leadership with ANZ's local expertise and existing relationships, ANZ Worldline Payment Solutions aims to offer fast, reliable and secure point-of-sale and online payment acceptance for merchants and their customers in Australia, and strives to deliver a suite of competitive products and an innovative roadmap to help your business grow.

ANZ Worldline Payment Solutions means Worldline Australia Pty Ltd ACN 645 073 034 ("Worldline"), the provider of merchant solutions under the Merchant Agreement. Worldline is not an authorised deposit taking institution (ADI) and entry into the Agreement is neither a deposit nor liability of ANZ or any of its related bodies corporate (together "ANZ Group"). Neither ANZ nor any other member of the ANZ Group stands behind or guarantees Worldline.

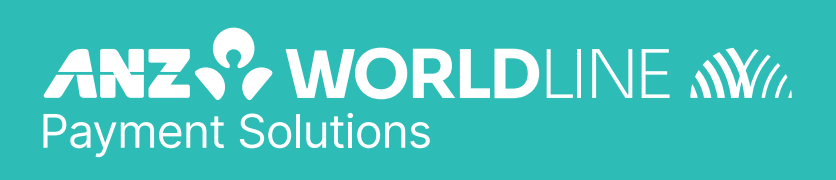

anzworldline.com.au